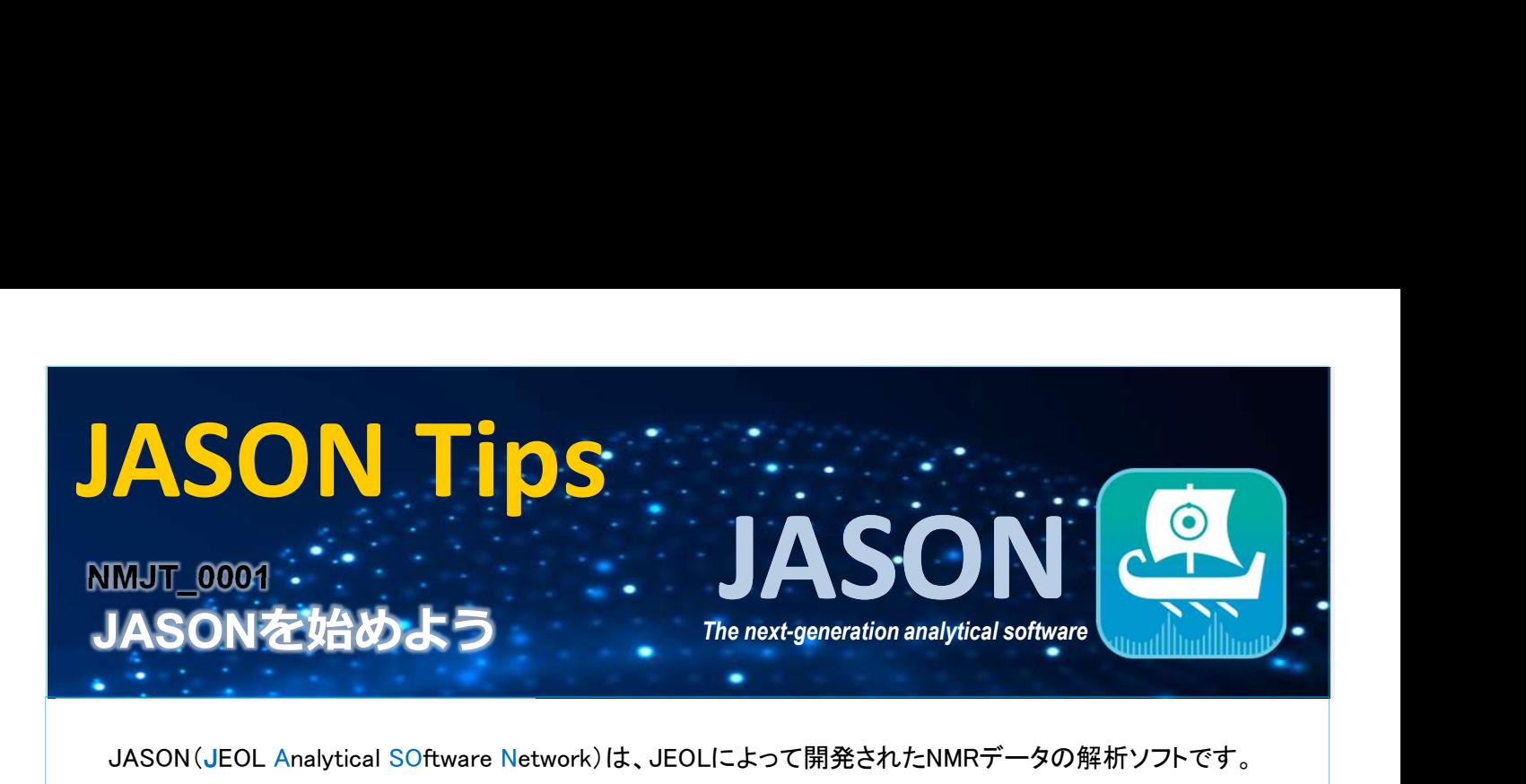

JASON(JEOL Analytical SOftware Network)は、JEOLによって開発されたNMRデータの解析ソフトです。

## JASONをダウンロードする

まず、JASONのサイト https://www.jeoljason.com にアクセスし、[ソフトウェアのお試し]もしくは[ソフト ウェアのダウンロード]のタブを選択します。開いたページから、ソフトウェアのダウンロードと試用版のラ イセンスの登録ができます。(試用版は46日間無料です。)

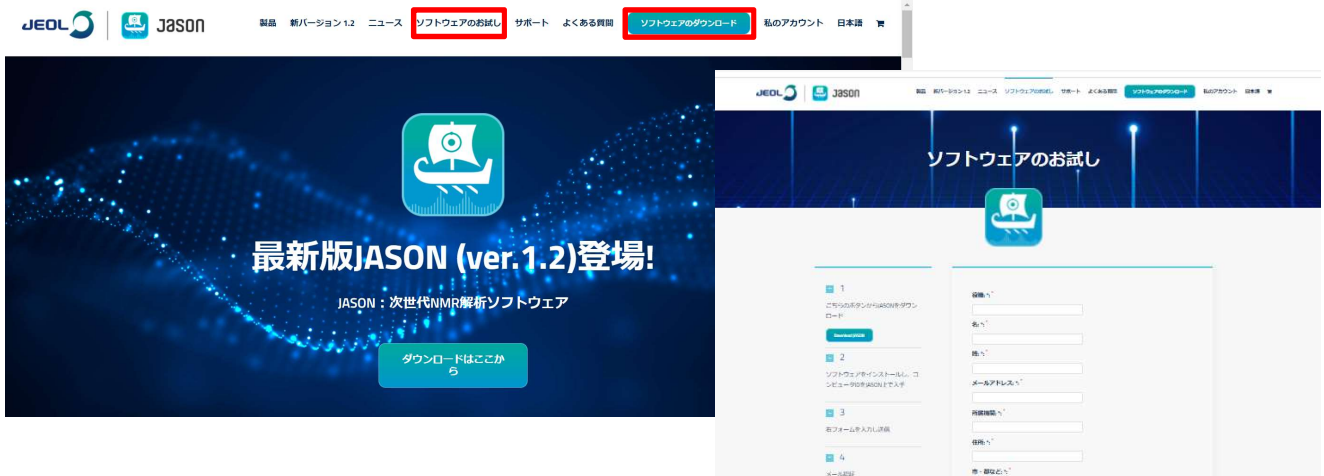

[Download JASON]をクリックし、使用するOSに合わせて[DOWNLOAD]ボタンを選択します。 [Download JASON]をクリックし、使用するOSに合わせ<br>(対応するOS:Windows 8.1以降 および Mac OS X) インストーラーを開くとセットアップの画面が表示されますので、指示に従ってインストールを行います。

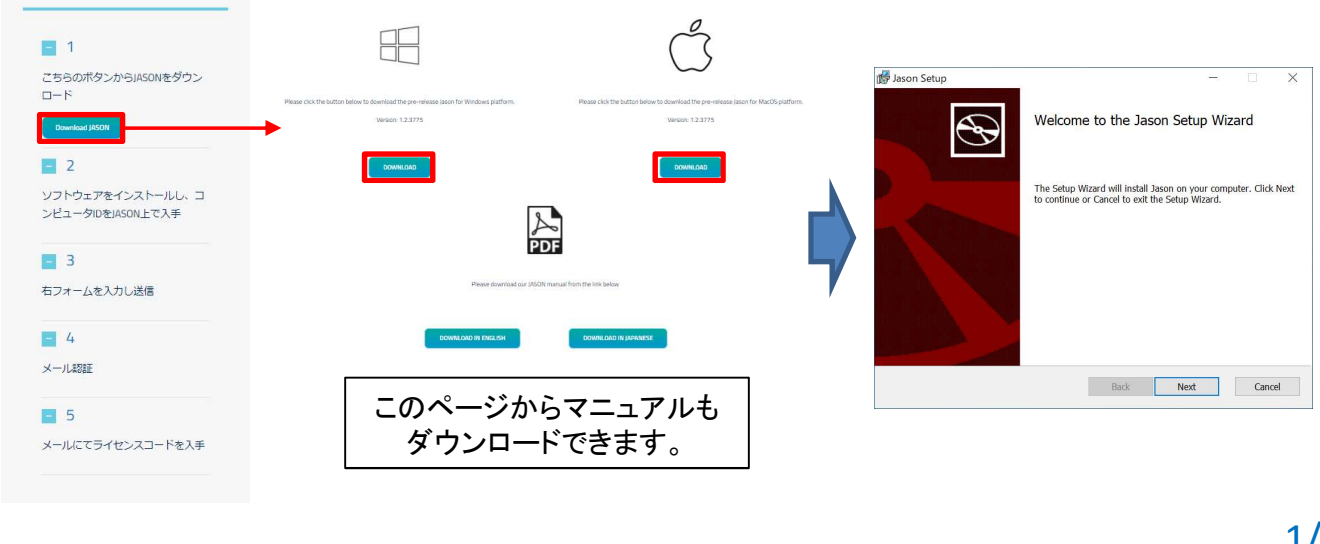

JEOL RESONANCE

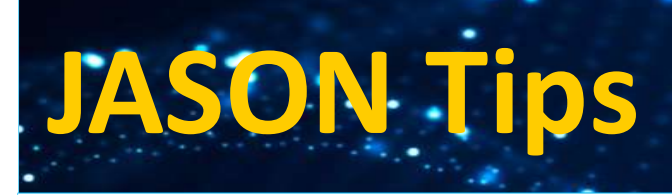

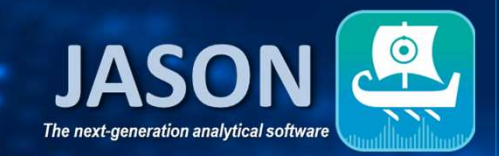

## ● JASONをアクティブ化する

インストールしたJASONを開くとライセンスの画面が開きます。この画面にComputer IDが表示されます ー・・・ーー・・・・・・・・・・・。<br>インストールしたJASONを開くとライセンスの画面が開きます。この画面にComputer IDが表示されます<br>ので、IDをコピーし、ウェブサイトのフォームの "Computer ID" に入力します。その他の必須項目も フォームに入力し、メールを送信します。

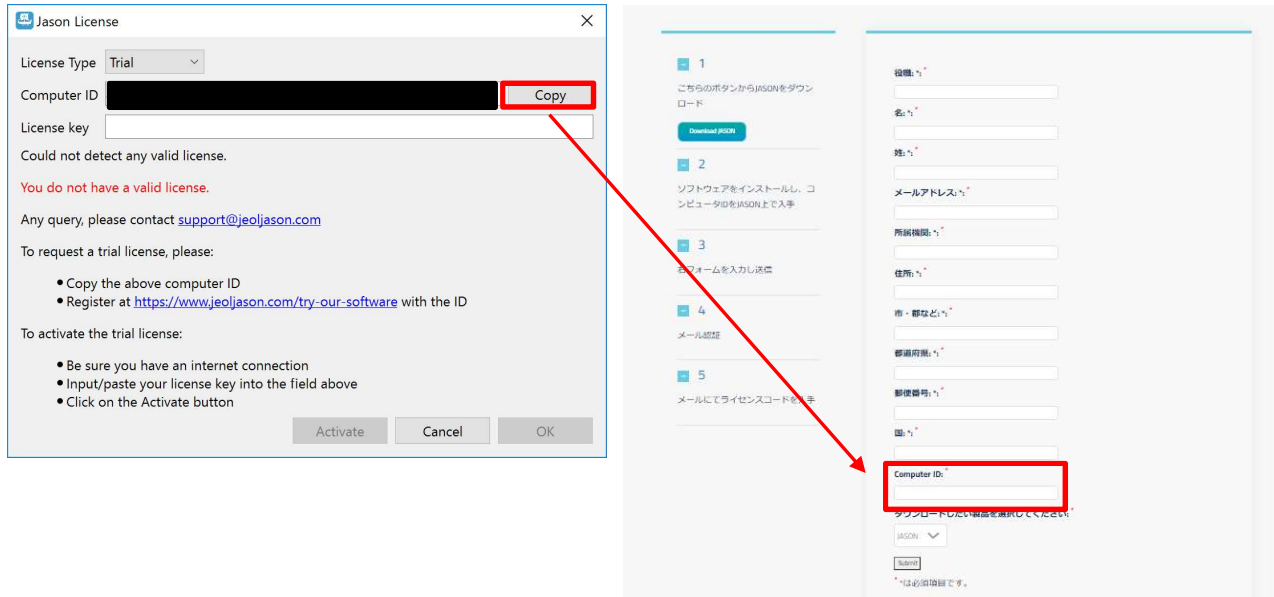

送信したメールが認証されると、ライセンスキーが記載されたメールが届きます。入手したライセンスキー を入力して[Activate]ボタンを押すと、JASONがアクティブ化され、試用版が利用できます。

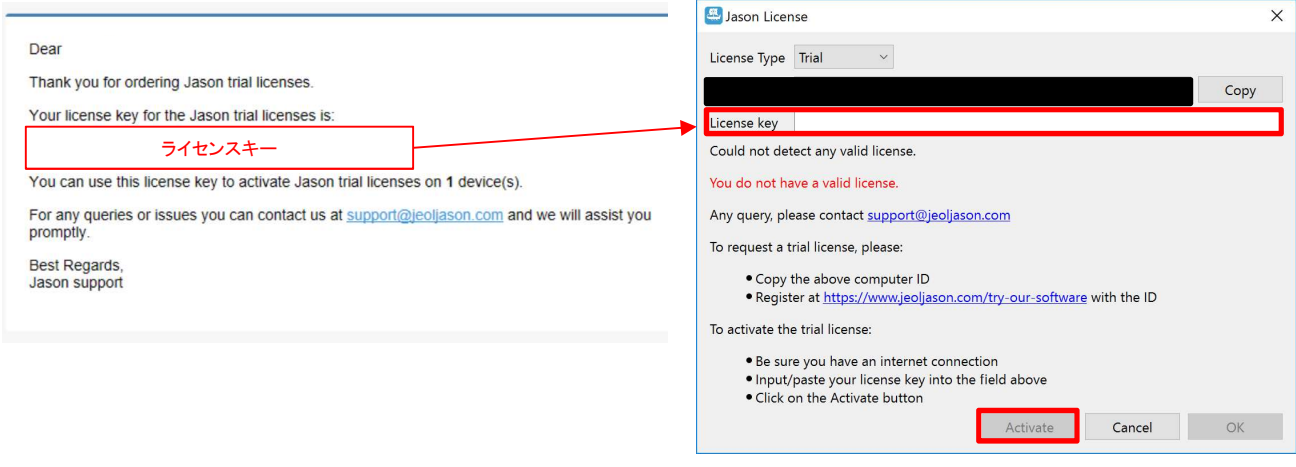

※これらはJASON ver.1.2によるものです。

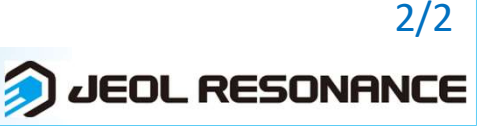